# **UTILIZAÇÃO DAS BASES DIGITAIS GEORREFERENCIADAS DO IBGE PARA A PRODUÇÃO DE MAPAS TEMÁTICOS: UMA CONTRIBUIÇÃO METODOLÓGICA**

*Barbara-Christine Nentwig SILVA1 Araori Silva COELHO2*

#### **Resumo**

Este trabalho tem como objetivo levantar as bases cartográficas digitais, vetoriais e georreferenciadas, disponíveis no *site* do IBGE e fornecidas gratuitamente, para a construção de cartas temáticas, em ambiente SIG. As bases digitais abrangem o Brasil em diversos níveis político-administrativos, tanto em sua totalidade territorial, como em Grandes Regiões, Unidades da Federação, Mesorregiões e Microrregiões, Municípios, Regiões Metropolitanas e Setores Censitários rurais e urbanos. As bases digitais referem-se ao ano 2001, sendo disponíveis, ainda, malhas para os anos 1991 e 1994, apenas com os municípios e, para o ano 1997, com meso, microrregiões e municípios. Para municípios com mais de 25 mil habitantes em 1997, existem malhas dos setores censitários urbanos do distrito sede, totalizando 1.058 cidades no Brasil. Do ponto de vista metodológico, foram elaborados fluxogramas que orientam como capturar e usar as malhas digitais, em formato *shape,* cujos polígonos são vinculados a uma tabela de códigos do IBGE, essencial para futuros acréscimos de dados. Como resultado, são mostrados exemplos escolhidos desta construção, visando a produção de mapas temáticos em diferentes níveis de detalhamento, e comentários destacando o potencial e as dificuldades de cada pacote oferecido pelo IBGE.

**Palavras-chave**: Bases cartográficas digitais; Internet, IBGE.

### **Abstract**

#### **Use of digital georeferenced bases from IBGE to produce thematic maps: A methodological contribution**

This paper aims to propose a survey of the digital cartographic bases, vectorized and georeferenced, available without costs in IBGE's site in order to draw different thematic maps, using GIS technology. The digital basis covers all Brazil in different scales with political and administrative limits like Great Regions, States, Meso Regions, Micro Regions, Municipalities, Metropolitan Regions and urban and rural census areas. The digital bases are from 2001 but the bases from 1991 and 1994 are only available for Municipalities and from 1997, for Meso and Micro Regions and Municipalities. For Municipalities with more than 25.000 inhabitants in 1997, the network of the city's census area is available, totalizing 1.058 cities in Brazil. From a methodological perspective, flow charts were drawn explaining how to capture and use digital networks in shape form whose polygons are related to IBGE's code tables, essential for future data inputs As a result, several examples of this methodology applied in Thematic Cartography are shown with different levels of details. Finally, this paper discusses the potential and difficulties of each package offered by IBGE.

**Key words**: Cartographic digital basis; Internet, IBGE.

<sup>&</sup>lt;sup>1</sup> Professora do Mestrado em Planejamento Territorial e Desenvolvimento Social/UCSAL e do Mestrado em Geografia/UFBA. Pesquisadora do CNPq. Av. Anita Garibaldi, 2981. CEP 41940- 450 – Salvador – BA. E-mail: barbarans@ucsal.br

<sup>2</sup> Bacharelando em Geografia. Bolsista de Iniciação Científica do CNPq. Departamento de Geografia/UFBA. Rua Barão de Jeremoabo, s/nº – CEP 40170-290 – Salvador – BA. E-mail: araori@click21.com.br

## **INTRODUÇÃO**

A Cartografia Temática é um instrumento eficiente de visualização, análise e interpretação de fenômenos com abrangência espacial, sendo utilizada por profissionais de várias áreas do conhecimento, especialmente por geógrafos, demógrafos, sociólogos, economistas, geólogos, etc. O IBGE disponibiliza *on-line* um considerável acervo de informações sistematicamente classificadas, de fácil consulta e rápida aquisição.

Este trabalho tem por objetivo levantar as bases cartográficas digitais, vetoriais e georreferenciadas, disponíveis no *site* do IBGE e fornecidas gratuitamente, para a construção de mapas temáticos, em ambiente SIG – Sistema de Informações Geográficas, discutindo e divulgando uma metodologia de acesso e outra de operacionalização cartográfica, não disponíveis no *site* do IBGE. Segundo o IBGE, as bases digitais abrangem o Brasil em todos os níveis político-administrativos, fornecendo, assim, a base espacial para construir, posteriormente, mapas qualitativos e quantitativos em pequena escala. As bases cartográficas são compatíveis com a escala 1:2.500.000, não recomendando-se sua ampliação para evitar distorções cartográficas.

Todos os arquivos das malhas estão no formato SHP, aceito pela maioria dos SIGs. As malhas digitais são polígonos vinculados a uma tabela de códigos do IBGE, essencial para futuros acréscimos de dados. As tabelas do IBGE têm uma coluna destes códigos que viabilizam anexar dados, como, por exemplo, de população, às malhas digitais.

Com relação ao mapeamento da divisão político-administrativa brasileira, o IBGE mantém três produtos disponíveis *on-line:* a Malha Municipal Digital, a Malha de Setor Censitário Rural e a Malha de Setor Censitário Urbano, sendo que cada um destes representa níveis administrativos diferentes.

## **MALHA MUNICIPAL DIGITAL**

A partir da lista de produtos cartográficos do IBGE, é possível acessar a Malha Municipal Digital através dos ícones de Mapas Interativos – um programa semelhante a um SIG, de consulta direta e coleta de malhas – e de Download – uma seção de pacotes de malhas que só podem ser vistas e manuseadas em ambiente SIG.

Primeiramente, faremos uma demonstração passo a passo da operação do programa Mapas Interativos, com suas opções de seleção de áreas do território brasileiro.

#### *Malha municipal através dos Mapas Interativos*

Este *site* contém mapas dos níveis administrativos referentes ao ano de 2001: Regiões, Unidades da Federação, Mesorregiões, Microrregiões e Municípios. Para o ano de 1997, por sua vez, são fornecidos os limites das Mesorregiões, Microrregiões e Municípios, e, para os anos de 1994 e 1991, apenas a situação dos Municípios. É possível entrar neste servidor seguindo os passos do fluxograma da figura 1.

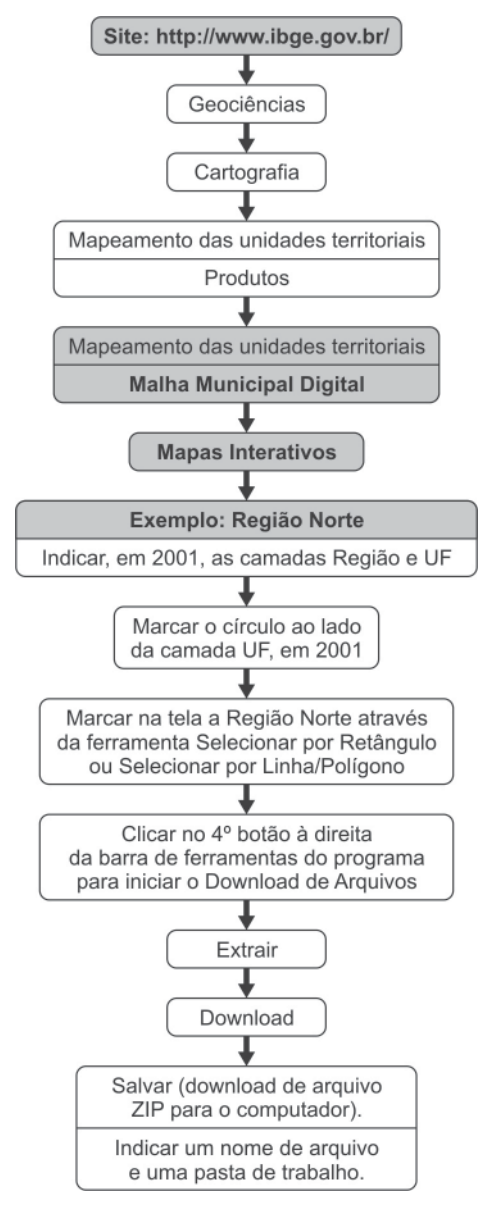

#### **Figura 1 – Passos para capturar a Malha Municipal Digital através de Mapas Interativos**

Elaboração: SILVA, B. C. N.; COELHO, A. S.

O programa de Mapas Interativos é uma ferramenta dinâmica de seleção de malhas digitais, vetoriais e georreferenciadas que permite ao usuário fazer o recorte espacial que desejar do território brasileiro. O acesso é livre para qualquer cidadão, sem identificação do usuário. Na tela do programa aparecem elementos de SIG, como escala gráfica, os nomes das unidades territoriais, as coordenada geográficas (na barra de status do navegador), que variam conforme o zoom.

Para demonstração escolhemos o exemplo da Região Norte do Brasil, composta de sete Estados. Ativamos as camadas de 2001: Região e Unidade da Federação. Existem duas possibilidades para selecionar a área de estudo:

- a) com a ferramenta Selecionar por Linha/Polígono na barra de ferramentas**,** deve-se traçar uma linha que passa pelo território dos sete Estados, sendo que não é necessário fechar o polígono (figura 2). É importante ressaltar que aparece uma janela com o mesmo nome da ferramenta, que desaparecerá no momento em que se desenhar a linha no mapa. Terminado de demarcar a linha na área de estudo, é preciso clicar novamente na ferramenta Selecionar por Linha/Polígono para reabrir a janela com o mesmo nome para Completar Polígono e Selecionar**.** Agora, com os Estados em amarelo, aparece uma janela com os Resultados da Consulta/Seleção, mostrando uma tabela com os dados das unidades selecionadas, e a opção de fazer Zoom para Selecionados**,** para melhor vê-los na tela.
- b) outra opção de indicar a Região Norte seria através da ferramenta Selecionar por Retângulo na barra de ferramentas. Basta que o retângulo toque as Unidades da Federação para selecioná-las (figura 3). A desvantagem desta ferramenta, neste caso específico, é que o retângulo engloba o Estado de Mato Grosso, que após o *download,* deve ser retirado em um ambiente SIG. Aparece também, como no caso descrito anteriormente, a tabela Resultados da Consulta/Seleção e fazer Zoom para Selecionados.

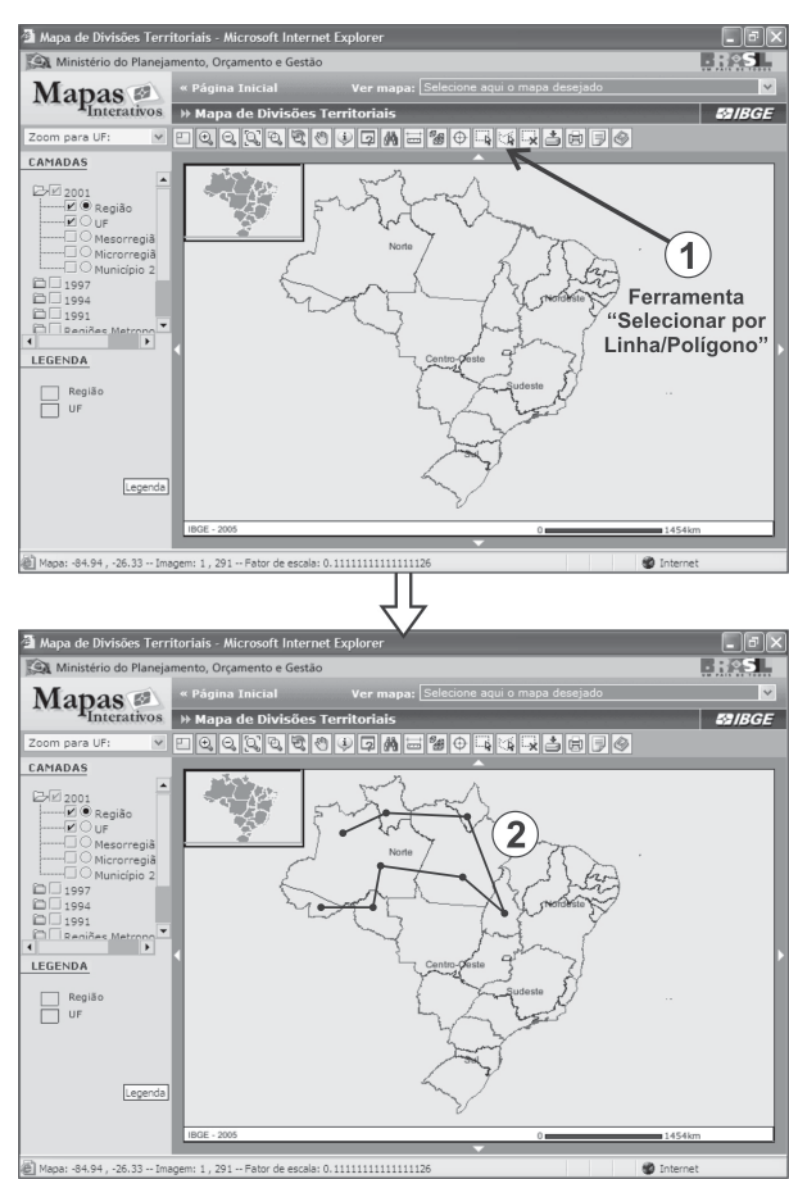

### **Figura 2 – Seleção por Linha/Polígono**

Elaboração: SILVA, B. C. N.; COELHO, A. S.

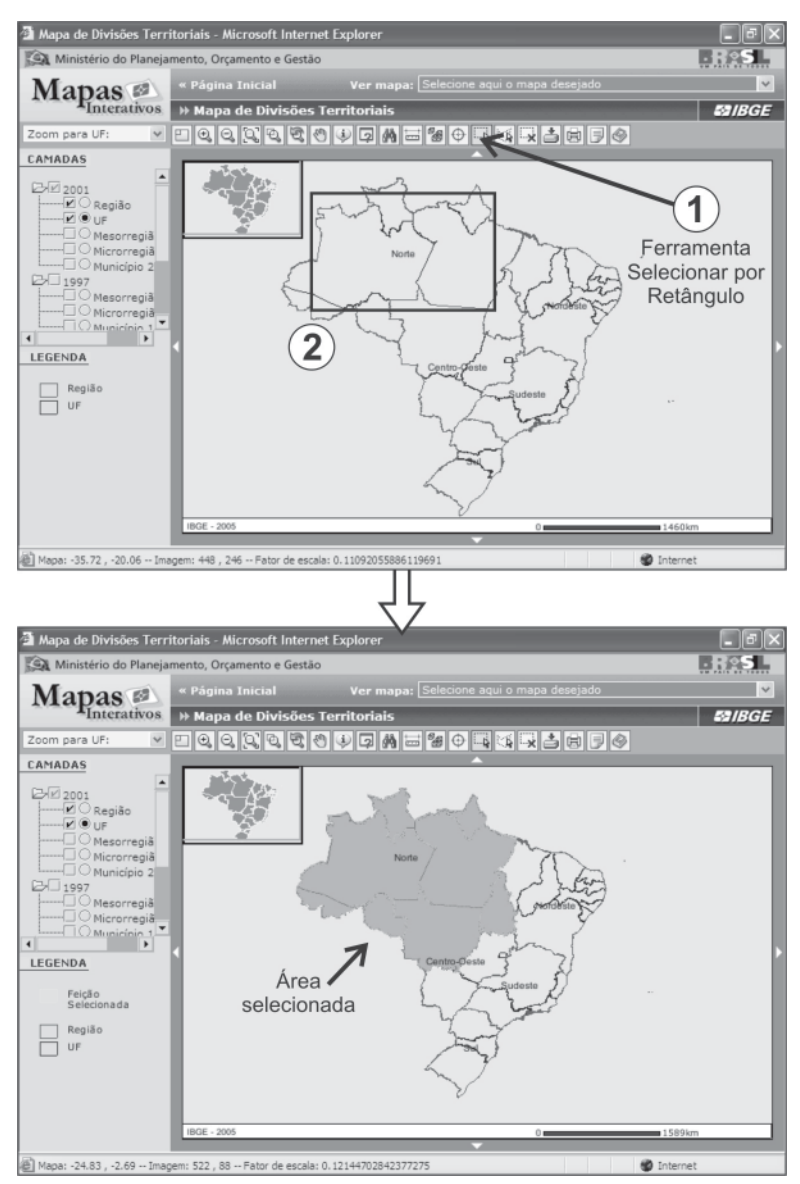

## **Figura 3 – Seleção por Retângulo**

Elaboração: SILVA, B. C. N.; COELHO, A. S.

A vantagem do Zoom é que, desta forma, o *download* de arquivos envolve somente a área destacada na tela com enfoque sobre a Região escolhida (Norte, no nosso exemplo). Com esse procedimento, o pesquisador pode já melhor preparar a sua malha digital na tela antes de fazer o *download*. É possível imprimir a área escolhida – com legenda, escala gráfica e fonte – a partir do terceiro botão a direita da barra de ferramentas. Depois de descompactar o arquivo ZIP com a Região Norte preparada na tela, deve-se editar o *shape* em um programa SIG para remover ainda áreas que estão fora da região selecionada.

Para visualizar, por sua vez, os municípios da Região Norte, é preciso marcar, seguindo os passos da figura 1, a camada Município. Pode-se capturar a malha de um estado a partir da camada UF e Município. Assim, como exemplo, no final deste trabalho, as figuras 9 e 10 apresentam para o Estado de Roraima os seus 15 municípios com suas populações.

Uma outra forma de entrar no programa de Mapas Interativos é acessar o atalho localizado na lista à esquerda do Portal do IBGE. Em seguida, o *browser* abrirá uma nova janela com uma lista de opções de mapas nacionais, dentre os quais o item Mapas de Divisões Territoriais remeterá ao programa até então descrito, permitindo seguir os passos apresentados na figura 1.

#### *Malha municipal através do Download*

Uma outra possibilidade de acessar a Malha Municipal Digital seria através da seção de Download, como mostra a figura 4.

Para fazer o *download,* o IBGE disponibiliza as malhas digitais das Unidades da Federação (situação em 2001). No nosso caso, escolhemos para demonstração o Estado de Roraima, na Região Norte. As malhas contidas em cada pasta não são visíveis na tela do *browser*, mas somente em um ambiente SIG, como o ArcView. Cada pasta é formada por 12 arquivos: são quatro em formato *shape* (os desenhos), um para cada nível territorial (Unidade da Federação, Mesorregião, Microrregião e Município); mais quatro arquivos em formato dBase (tabelas com informações básicas sobre as unidades territoriais); outros quatro arquivos em formato SHX (aquele que faz o *link* entre desenhos e tabelas).

Para os *shapes* das Unidades da Federação, Mesorregiões e Microrregiões, as tabelas dBase contêm informações sobre o código oficial da unidade administrativa pesquisada, área, perímetro e o nome oficial. Para os municípios é indicada ainda a localização da sede municipal através da latitude e longitude em graus. Assim, as informações referem-se a diversas escalas de análise.

Avaliando os dois caminhos apresentados para capturar a Malha Municipal Digital, pode-se constatar que há uma ferramenta dinâmica – os Mapas Interativos – semelhante a um Sistema de Informações Geográficas, que permite a navegação, seleção e impressão de bases cartográficas já a partir da sua preparação na tela. Posteriormente, exporta-se a área escolhida para usar em um SIG propriamente dito. No outro lado está a função Download, mais direto, com produtos prontos por Unidade da Federação. Os seus arquivos indicam o código do Estado (14 para o Estado de Roraima) e o tipo de nível territorial representado na malha: o contorno da Unidade da Federação (UF), Mesorregião (ME), Micorregião (MI) e Município (MU). As malhas dos diferentes níveis político-administrativos dos estados são apenas visíveis depois do *download,* num SIG, fora do ambiente do Servidor de Arquivos do IBGE.

### **Figura 4 – Passos para capturar a Malha Municipal Digital através do Download**

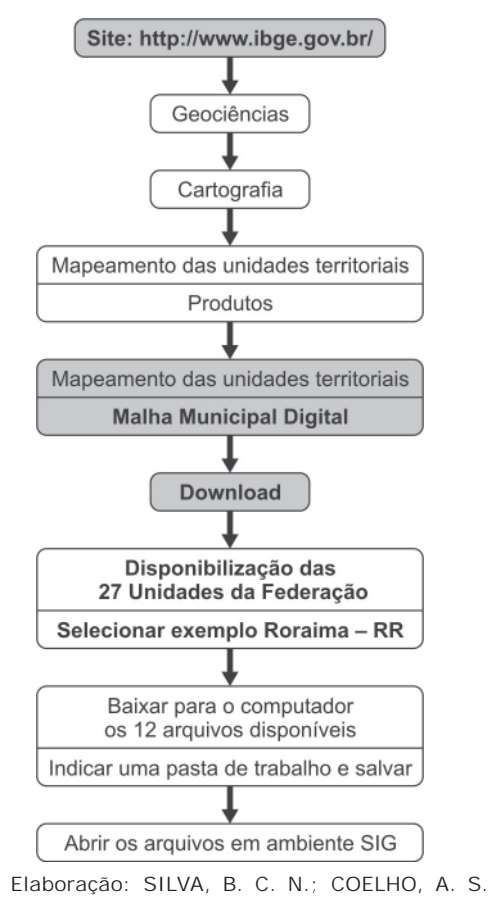

## **MALHA DE SETOR CENSITÁRIO RURAL**

Setores censitários são frações do município, demarcadas pelo IBGE para fins de recenseamento. Adquire-se esta malha através dos seguintes passos, explicados no exemplo do Estado de Roraima (figura 5). Os primeiros quatro passos do fluxograma são iguais ao fluxograma da figura 4, sendo que, no quinto passo deve-se escolher Malha de Setor Censitário Rural. Depois do *download,* aparece uma lista com as 27 Unidades da Federação e selecionamos Roraima (RR). Existe a possibilidade de baixar não somente a base digital dos setores censitários rurais, mas também os níveis territoriais superiores: Sub-distritos, Distritos e os quatro já contidos na Malha Municipal Digital – Municípios, Microrregiões, Mesorregiões e Unidades da Federação.

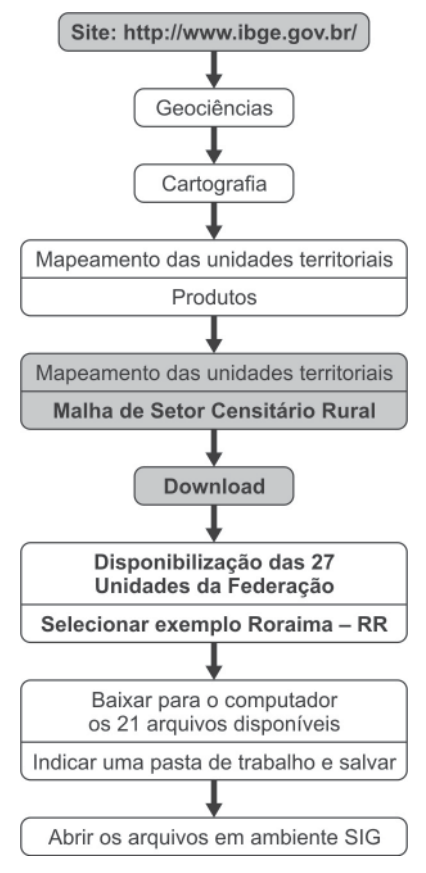

#### **Figura 5 – Passos para capturar a Malha de Setor Censitário Rural**

Elaboração: SILVA, B. C. N.; COELHO, A. S.

Para o Estado de Roraima, a figura 6 apresenta o arquivo 14SE2500P.SHP, com 216 polígonos, sendo 22 povoados, 179 setores de população rural dispersa e 15 aglomerados de setores urbanos, correspondendo às cidades do Estado. Desta forma, cada cidade é representada, nesta base de setores censitários rurais, através de um único aglomerado de setores urbanos.

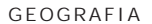

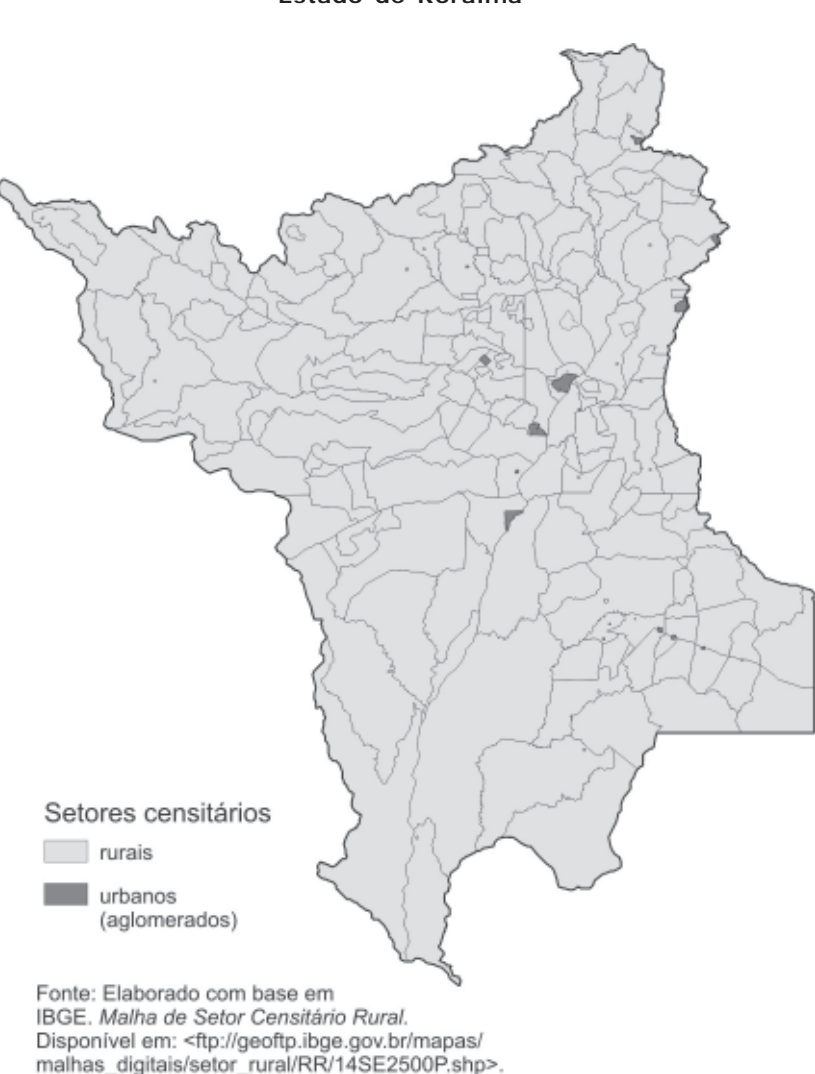

### **Figura 6 – Malha de setores censitários rurais do Estado de Roraima**

A tabela 1, extraída da Malha de Setor Censitário Rural, demonstra detalhadamente o exemplo do município de Caroebe-RR, o qual é formado por 11 setores ao todo, codificados por 15 algarismos cada um. Os primeiros sete algarismos do código (no nosso exemplo, 1400233) identificam o município de Caroebe e os últimos quatro algarismos os 11 setores que formam este município.

Acesso em: 7 dez. 2005.

| Perímetro<br>(km) | Código               | Situação | Tipo     | Área<br>(km <sup>2</sup> ) |
|-------------------|----------------------|----------|----------|----------------------------|
| 8                 | 140023305000001-0002 |          | $\Omega$ |                            |
| 178               | 140023305000003      | 8        | $\Omega$ | 1.381                      |
| 198               | 140023305000004      | 8        | $\Omega$ | 1.815                      |
| 242               | 140023305000005      | 8        | ∩        | 1.744                      |
| 107               | 140023305000006      | 8        | ∩        | 579                        |
| 5                 | 140023305000007-0007 | 5        | ∩        | $\mathcal{P}$              |
| 248               | 140023305000008      | 8        | ∩        | 2.307                      |
| 216               | 140023305000009      | 8        | ∩        | 2.382                      |
| 157               | 140023305000010      | 8        | ∩        | 1.071                      |
| 119               | 140023305000011      | 8        | ∩        | 781                        |

**Tabela 1 – Códigos dos setores censitários que formam o município de Caroebe – RR**

Fonte: Elaborado com base em IBGE. *Malha de Setor Censitário Rural.* Disponível em: <ftp://geoftp.ibge.gov.br/mapas/malhas\_digitais/ setor\_rural/RR/14SE2500P.dbf>. Acesso em: 7 dez. 2005.

O código de situação 1 aponta para uma área urbanizada de cidade ou vila. O código 5, aglomerado rural isolado – povoado, e o código 8, zona rural (figura 7). Os códigos de situação 4 (aglomerado rural de extensão urbana), 6 (aglomerado rural isolado – núcleo) e 7 (aglomerado rural isolado – outros aglomerados), não existem no Estado de Roraima. Na malha rural do município de Caroebe, a cidade, situação 1, é representada por um único polígono que envolve dois setores censitários urbanos, como indicado no final do código 0001-0002. O mesmo acontece com povoados e vilas, ainda que muitos deles só sejam formados por um único setor.

Nomes de cidades, vilas, povoados e núcleos rurais não constam na tabela da Malha de Setor Censitário Rural, propriamente dita. Entretanto, algumas destas informações podem ser obtidas nas outras malhas que compõem o pacote rural, como as de Municípios e de Distritos que contém, respectivamente, nomes de cidades e vilas. Para saber os nomes dos aglomerados rurais é preciso adquirir os microdados do CD-ROM *Censo Demográfico – 2000* (IBGE, 2003). Porém, em alguns estados brasileiros, a exemplo de Roraima, não figuram no CD-ROM os nomes de povoados e núcleos rurais.

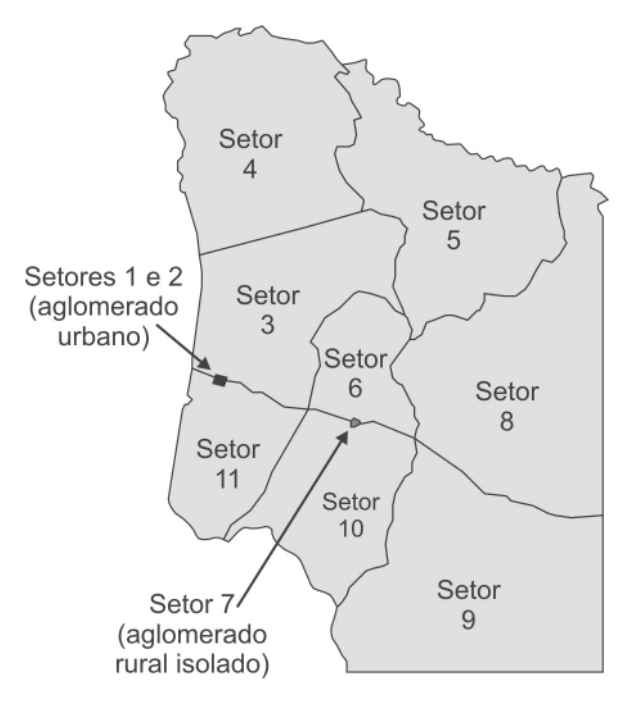

## **Figura 7 – Setores censitários do município de Caroebe – RR**

Fonte: Elaborado com base em IBGE. Malha de Setor Censitário Rural. Disponível em: <ftp://geoftp.ibge.gov.br/mapas/ malhas\_digitais/setor\_rural/RR/14SE2500P.shp>. Acesso em: 7 dez. 2005.

## **MALHA DE SETOR CENSITÁRIO URBANO**

Esta malha disponibiliza os setores censitários urbanos dos distritos-sede dos municípios brasileiros (situação vigente em 2000) que tinham mais de 25 mil habitantes em 1996, totalizando 1.058 mapas. Destacamos o exemplo da cidade de Boa Vista, capital do Estado de Roraima, com uma população de 197.098 habitantes em 2000, com 255 setores censitários urbanos (figura 8). O *shape* da cidade de Boa Vista encontra-se com o Norte não-convencional, não havendo possibilidade de sua articulação com o mapa de municípios do Estado de Roraima.

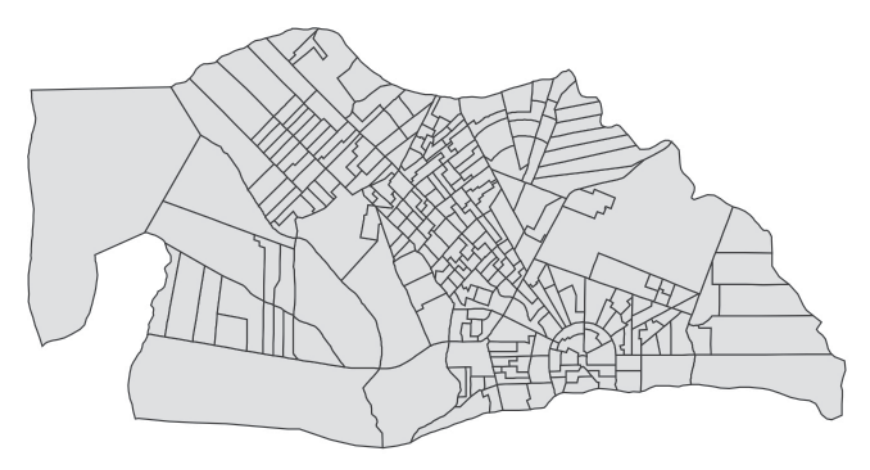

#### **Figura 8 – Malha dos setores censitários urbanos de Boa Vista – RR**

Fonte: IBGE. Malha de Setor Censitário Urbano. Disponível em: <ftp://geoftp.ibge.gov. br/mapas/malhas digitais/setor urbano/RR/1400100/1400100.shp>. Acesso em: 7 dez. 2005.

Os passos para capturar a Malha de Setor Censitário Urbano são parecidos com os do fluxograma anterior. A única diferença no acesso a esta malha está na seção de Produtos do Mapeamento das Unidades Territoriais, onde se indica Malha de Setor Censitário Urbano. Dentro da pasta de cada Unidade da Federação, figuram as pastas das cidades, identificadas através de um código. Na captura da malha de qualquer cidade, é indicado ao pesquisador consultar uma lista com os códigos e nomes dos municípios brasileiros, para facilitar a localização da malha urbana escolhida. Em Roraima não surge esta necessidade, uma vez que só havia um município com mais de 25 mil habitantes em 1996 (Boa Vista) e, conseqüentemente, só uma malha urbana disponível, a da capital do Estado.

No arquivo dBase desta malha constam informações sobre o perímetro, área e código do setor censitário. A partir do código constante nesta tabela, é possível agregar os setores censitários para formar unidades maiores (sub-distritos e distritos). Boa Vista é uma cidade de médio porte, com uma divisão político-administrativa sem sub-distritos ou distritos, havendo apenas a divisão oficial de bairros. Entretanto, só é possível agrupar os bairros adquirindo as tabelas fornecidas em CD-ROM (IBGE, 2003).

#### **APLICAÇÃO DE TEMAS A PARTIR DAS MALHAS DIGITAIS**

Para mostrar a utilização das malhas digitais, apresentamos, em seguida, três exemplos de mapeamento temático. Os dados para municípios podem ser obtidos, para vários assuntos, pela Internet, o que não é ainda possível para setores censitários. Estão à venda, no IBGE, CDs com informações detalhadas referentes a dados demográficos por setores censitários.

Assim, a figura 9 espacializa informações comparativas sobre a proporção da população urbana e rural municipal no Estado de Roraima, obtidas no *site* SIDRA (Sistema IBGE de Recuperação de Dados), na seção de População.

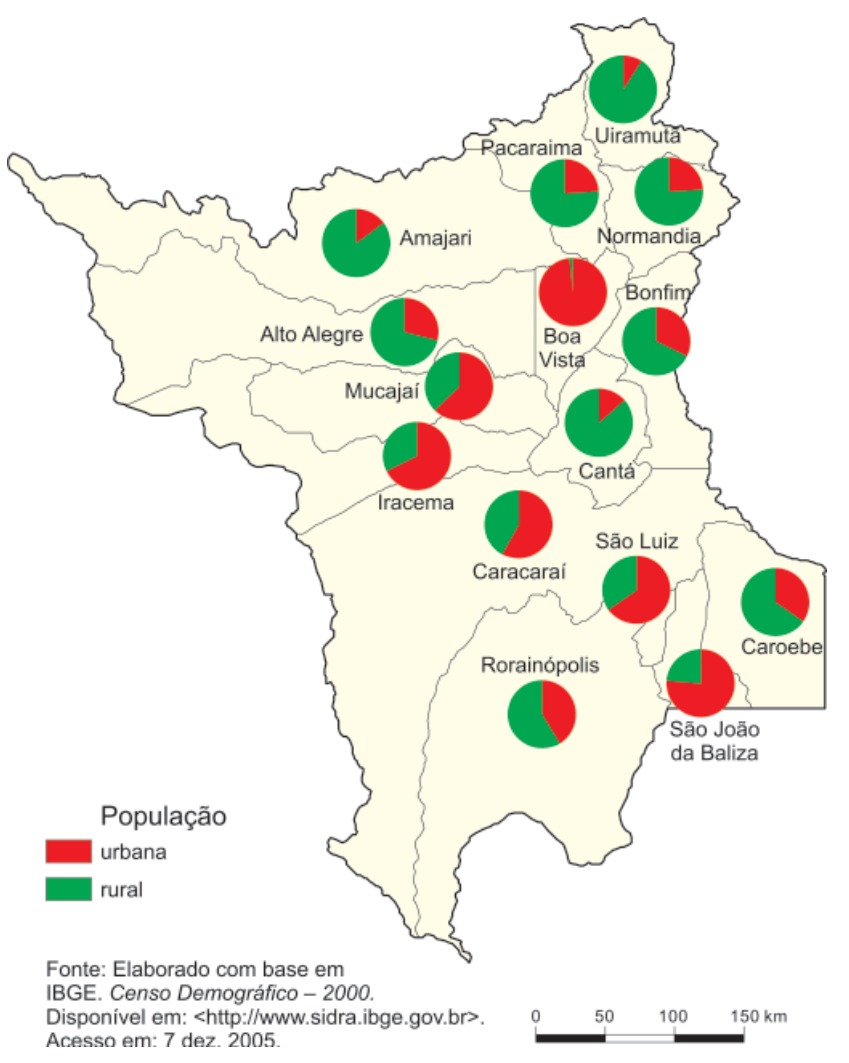

**Figura 9 – Proporção da população urbana e rural nos municípios do Estado de Roraima – 2000**

Já a figura 10 representa a densidade rural de Roraima, na base de setores censitários, sendo que os seus limites não foram exibidos no desenho, mas sim, os limites municipais. As malhas digitais fornecidas na Internet pelo IBGE permitem, por conseguinte, a articulação e superposição de níveis territoriais. Os setores censitários urbanos agrupados possibilitam a localização exata da mancha urbana (cidades) enquanto que os setores censitários rurais fornecem a localização dos povoados. Os dados referentes a população por setor censitário foram adquiridos no CD-ROM de microdados (IBGE, 2003).

#### **Figura 10 – Densidades rurais, cidades e povoados no Estado de Roraima – 2000**

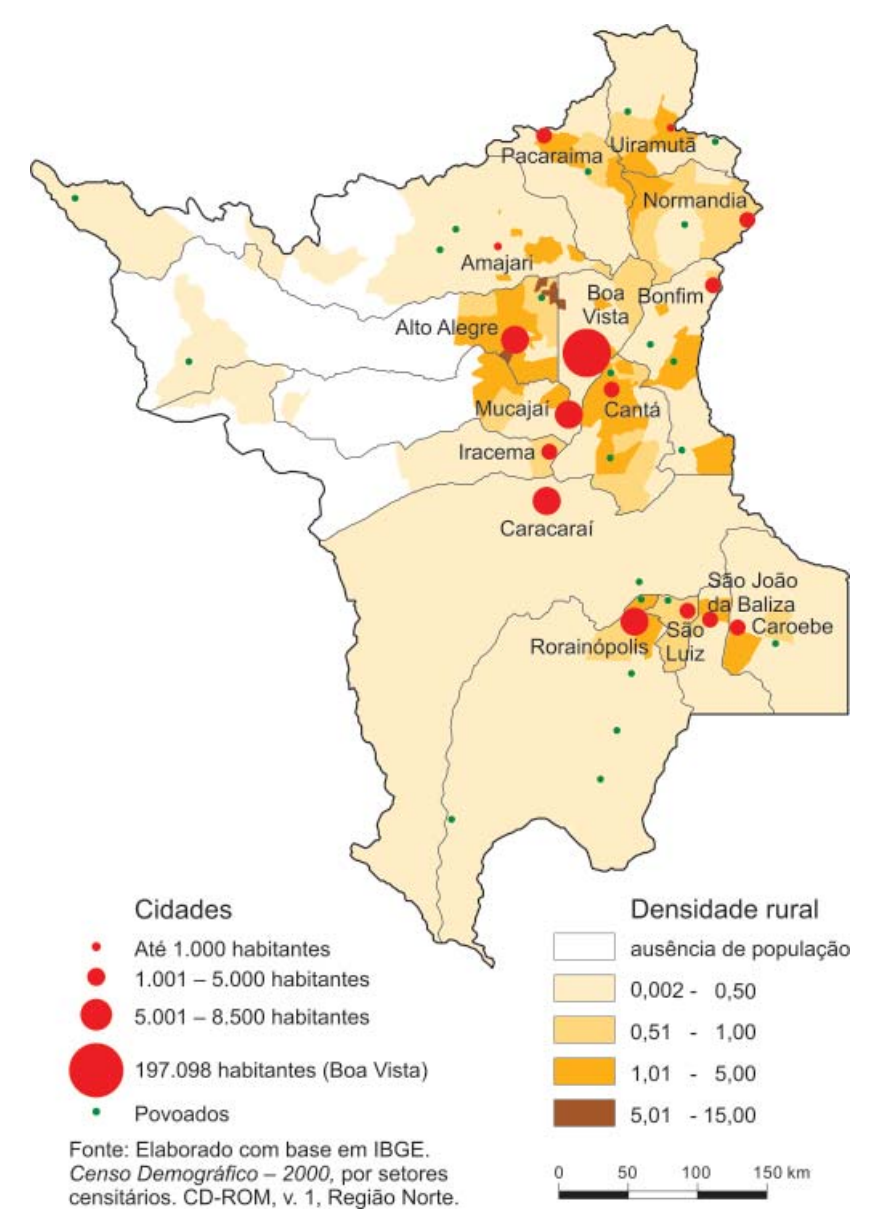

A figura 11 representa as densidades demográficas da capital de Roraima calculadas na base de setores censitários. Em ambiente SIG, com auxílio de imagem de satélite, foi determinada a localização da cidade ao longo do rio Branco, com indicação do Norte.

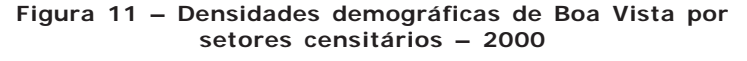

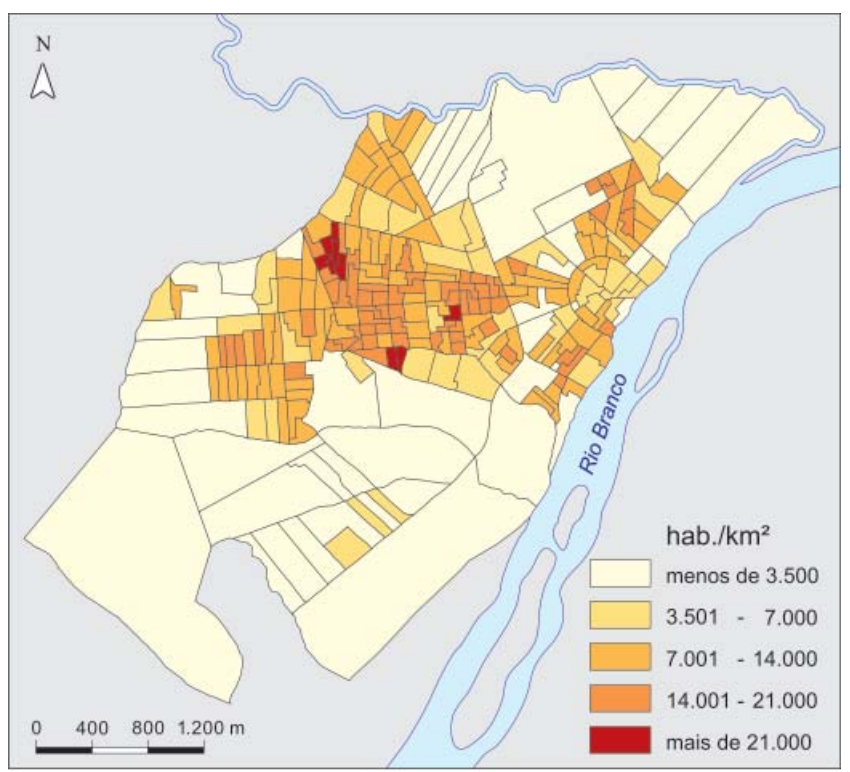

Fonte: Elaborado com base em IBGE. Censo Demográfico - 2000, por setores censitários. CD-ROM, v. 1, Região Norte.

# **CONCLUSÃO**

Como foi possível demonstrar, as bases georreferenciadas do IBGE, disponíveis gratuitamente, podem ser usadas com eficiência para a produção de muitos mapas temáticos em diferentes escalas, favorecendo a visualização, a análise e a interpretação dos fenômenos com abrangência espacial. Para tanto, os passos a serem seguidos não são complicados, como foi explicado, o que facilita sua ampla difusão e imediata aplicação nos meios acadêmico, técnico e de planejamento. Trata-se, portanto, de uma ferramenta bastante útil para a análise espacial no Brasil.

## **REFERÊNCIAS**

IBGE. **Censo Demográfico – 2000.** Agregado por setor censitário dos resultados do universo. 2. ed. Rio de Janeiro, 2003. CD-ROM. v. 1, Região Norte.

IBGE. **Censo Demográfico – 2000.** Tabela 202. Disponível em <http:// www.sidra.ibge. gov.br>. Acesso em 7 dez. 2005.

IBGE. **Malha de Setor Censitário Rural.** Disponível em: <ftp://geoftp.ibge.gov.br/ mapas/ malhas\_digitais/setor\_rural/RR/14SE2500P.dbf>. Acesso em: 7 dez. 2005.

IBGE. **Malha de Setor Censitário Rural.** Disponível em: <ftp://geoftp.ibge.gov.br/ mapas/ malhas\_digitais/setor\_rural/RR/14SE2500P.shp>. Acesso em: 7 dez. 2005.

IBGE. **Malha de Setor Censitário Urbano.** Disponível em: <ftp://geoftp.ibge.gov.br/ mapas/ malhas\_digitais/setor\_urbano/RR/1400100/1400100.shp>. Acesso em: 7 dez. 2005.

IBGE. Mapeamento das Unidades Territoriais. Disponível em <http:// www.ibge.gov.br>. Acesso em 7 dez. 2005.

> Recebido em janeiro de 2006 Aceito em março de 2006